# คำแนะนำการใช้ โปรแกรมระบบบัญชีสหกรณ์ครบวงจร ประจำปี 2558

 $\boldsymbol{\mathcal{I}}$  $\boldsymbol{D}$  $\mathbf{r}$  $\boldsymbol{\ell}$ ν  $\overline{P}$  $\mathsf{M}$  $\ell$ ó σ  $\overline{\mathbf{n}}$  $\overline{\mathcal{S}}$ O  $\overline{m}$ ł  $\overline{a}$  $\boldsymbol{b}$  $\sigma$  $\overline{t}$  $\eta$  $\epsilon$ Ÿ  $\boldsymbol{\theta}$  $\overline{L}$ 

กลุ่มเทคโนโลยีสารสนเทศ สำนักงานตรวจบัญชีสหกรณ์ที่ 3 เอกสารใช้ในราชการกรมตรวจบัญชีสหกรณ์

เอกสารคำแนะนำการใช้โปรแกรมระบบบัญชีสหกรณ์ครบวงจร ประจำปี 2558 เป็นการรวบรวมการให้คำแนะนำปรึกษาในด้านการให้บริการโปรแกรมระบบบัญชีที่พัฒนา โดยกรมตรวจบัญชีสหกรณ์ แก่สหกรณ์ในพื้นที่สำนักงานตรวจบัญชีสหกรณ์ที่ 3 ทั้ง 5 จังหวัด ได้แก่ นครราชสีมา บุรีรัมย์ ชัยภูมิ มหาสารคาม และสุรินทร์ โดยมีวัตถุประสงค์เพื่อให้ เจ้าหน้าที่ที่รับผิดชอบในการให้บริการโปรแกรมระบบบัญชีสหกรณ์ประจำสำนักงานตรวจบัญชี ีสหกรณ์ภูมิภาค และสำนักงานตรวจบัญชีสหกรณ์จังหวัด ได้ใช้เป็นแนวทางการให้บริการ โปรแกรมระบบบัญชีที่พัฒนาโดยกรมตรวจบัญชีสหกรณ์ได้อย่างมีประสิทธิภาพ สามารถแก้ไข ปัญหาให้แก่ผู้ใช้งานได้ถูกต้อง ทันเวลา

กลุ่มเทคโนโลยีสารสนเทศ ส านักงานตรวจบัญชีสหกรณ์ที่ 3 หวังเป็นอย่างยิ่ง ว่าเอกสารฉบับนี้จะเป็นประโยชน์ต่อสหกรณ์ผู้ใช้โปรแกรมระบบบัญชีสหกรณ์ที่พัฒนาโดยกรม ้ตรวจบัญชีสหกรณ์ จะได้รับบริการให้คำแนะนำ ปรึกษา และแก้ไขปัญหาได้อย่างทันท่วงที ตลอดจนสามารถใช้โปรแกรมระบบบัญชีในการให้บริการแก่สมาชิก เกิดความโปร่งใส ตรวจสอบ ี่ ได้ อันจะนำมาซึ่งความเชื่อมั่นและศรัทธาแก่มวลสมาชิก อีกทั้งฝ่ายบริหารมีข้อมูลเพื่อใช้ในการ บริหารงานของสหกรณ์ได้รวดเร็ว ทันเวลา และมีประสิทธิภาพ ซึ่งจะส่งผลให้สหกรณ์ดำเนิน กิจกรรมต่อไปได้อย่างยั่งยืน

> **กลุ่มเทคโนโลยีสารสนเทศ ส านักงานตรวจบัญชีสหกรณ์ที่ 3 กรมตรวจบัญชีสหกรณ์ ตุลาคม 2558**

## **สารบัญ**

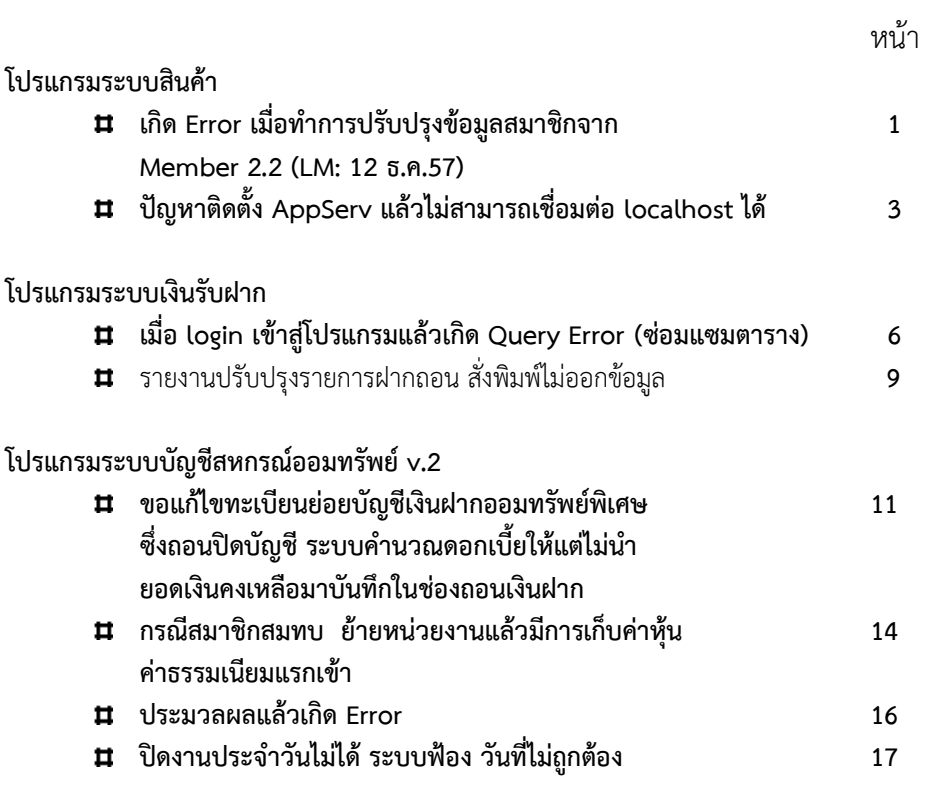

## **โปรแกรมระบบสินค้า 2.2 (LM: 12 ธ.ค. 57)**

#### **เกิด Error เมื่อท าการปรับปรุงข้อมูลสมาชิกจาก Member 2.2 (LM: 12 ธ.ค.57)**

#### <u>ุกรณีศึกษา สหกรณ์การเกษตรเพื่อการตลาดลกค้า ธ.ก.ส. นครราชสีมา จำกัด สาขาคง</u>

**ปัญหา** โปรแกรมระบบสินค้า เวอร์ชั่น 2.2 (31 ธันวาคม 2557) ท าการปรับปรุงข้อมูลสมาชิกดึง จาก โปรแกรมระบบสมาชิกและหุ้น เวอร์ชั่น 2.2 (31 ธันวาคม 2557) เมื่อคลิกปรับปรุงข้อมูลแล้ว เกิดหน้าจอ Error

#### http://localhost/cad\_inventory/import/export\_member.php - Windows Internet Explorer **Query Error** Sql is :INSERT INTO inv\_member\_group(member\_group\_id, member\_group\_name, member\_group\_nicname, branch\_num) VALUES ('0000', ", ", '00') Error Number: 1062 Duplicate entry '0000' for key 1 Date: Thu, March 26, 2015 10:42:35  $: 127.0.0.1$ Browser : Mozilla/4.0 (compatible; MSIE 8.0; Windows NT 6.1; Trident/4.0; (R1 1.6); SLCC2; .NET CLR 2.0.50727; .NET CLR 3.5.30729; .NET CLR 3.0 Referer PHP Version: 5.2.3  $OS$ : WINNT Server : Apache/2.2.4 (Win32) PHP/5.2.3 Server Name : localhost Script Name: /cad inventory/import/export member.php

**สาเหตุ** ดูจาก Error แล้วเกิดจากข้อมูลกลุ่มในโปรแกรมระบบสมาชิกและหุ้น เวอร์ชั่น 2.2 มีการ ซ้ ากันของข้อมูล

<u>์ **วิธีแก้ไขปัญหา** ให้</u>ทำการลบกลุ่มที่ซ้ำทิ้ง โดยเข้าที่โปรแกรมระบบสมาชิกและห้น 2.2 ไปที่เมนู ส่วน ควบคุมระบบ ไปที่ข้อมูลหลัก ไปที่ระบบสมาชิกและหุ้น ไปที่กลุ่มสมาชิก ตามรูปภาพ คลิกลบที่ เครื่องหมายกากบาทสีแดง

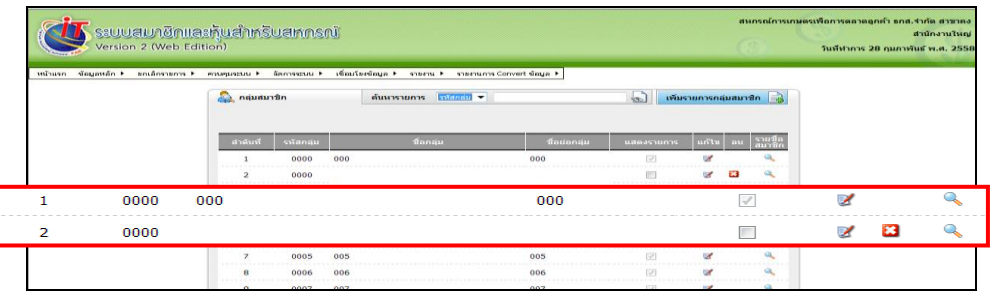

จากการตรวจสอบมีกลุ่มซ้ าทั้งหมด 3 กลุ่มด้วยกัน คือ

- 1. กลุ่ม 0000
- 2. กลุ่ม 0381
- 3. กลุ่ม 0668

เมื่อลบกลุ่มออกแล้วไม่มีผลกระทบต่อข้อมูล ทุนเรือนหุ้นคงเหลือและรายงานสรุปจำนวนสมาชิกและ ทุนเรือนหุ้นคงเหลือ สามารถทำการเดินงานได้ตามปกติ (ก้อนข้อมูลสมาชิก Convert ข้อมูลก้อนวันที่ 28 กุมภาพันธ์ 2558)

เมื่อลบกลุ่มที่ซ้ำทั้ง 3 กลุ่มแล้ว ทำการปรับปรุงข้อมูลสมาชิก โดยเข้าที่โปรแกรมสินค้า เวอร์ชั่น 2.2 ไปที่จัดการแฟ้มข้อมูล แล้วไปที่เมนูปรับปรุงข้อมูลสมาชิก แล้วคลิกที่ปรับปรุงข้อมูล สมาชิกจากระบบสมาชิกและหุ้น ก็จะไม่เกิด Error และสามารถนำเข้าข้อมูลได้ ระบบก็จะแจ้งว่า ระบบท าการปรับปรุงข้อมูลเรียบร้อยแล้ว

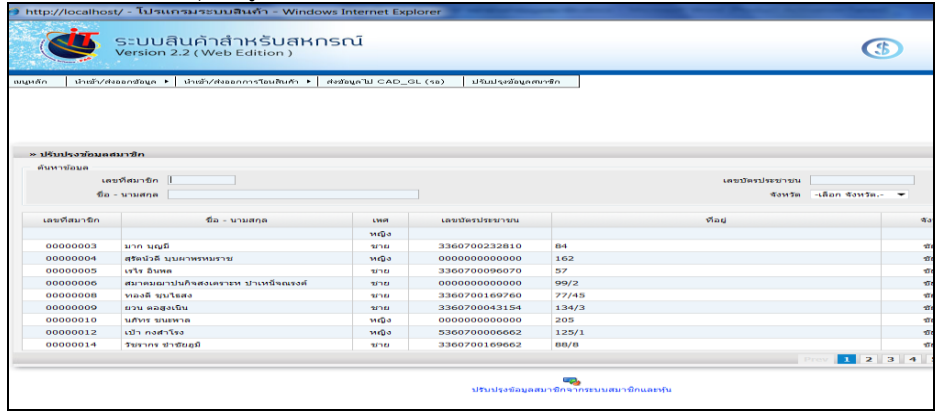

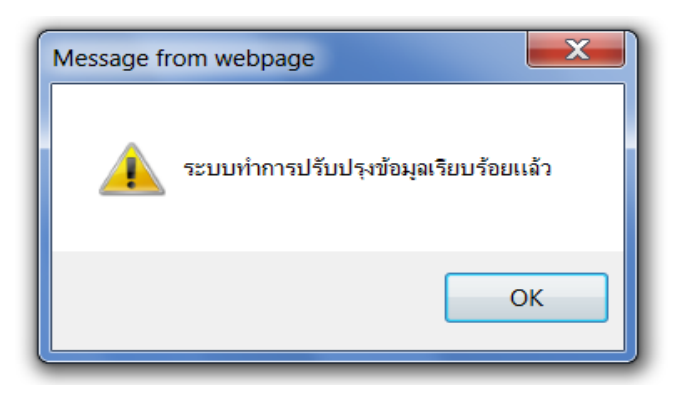

## **ปัญหาติดตั้ง AppServ แล้วไม่สามารถเชื่อมต่อ localhost ได้**

**กรณีศึกษา** สหกรณ์โคนมพิมาย จำกัด (ติดตั้ง สินค้า เวอร์ชั่น 2.2 วันที่ 12 ธันวาคม 2557+Update)

**ปัญหา** ติดตั้ง AppServ แล้วไม่สามารถเชื่อมต่อ localhost ได้

**สาเหตุ** เนื่องจากเครื่องคอมพิวเตอร์มีการติดตั้ง Internet Information Services (IIS) ไว้

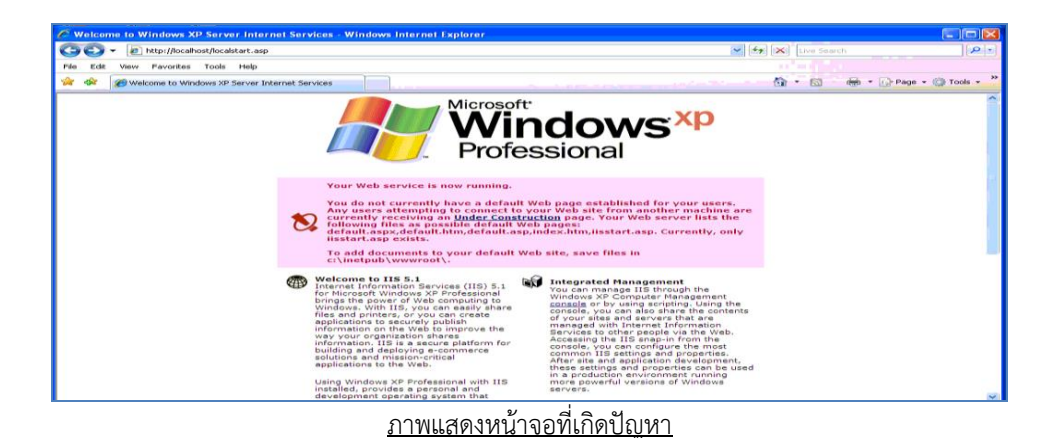

ี่<mark>วิธีแก้ไขปัญหา</mark> ต้องทำการลบ Components ของ Internet Information Services (IIS) ออก มี วิธีการดังนี้

1. ไปที่ Start > Control Panel > Add or Remove Programs

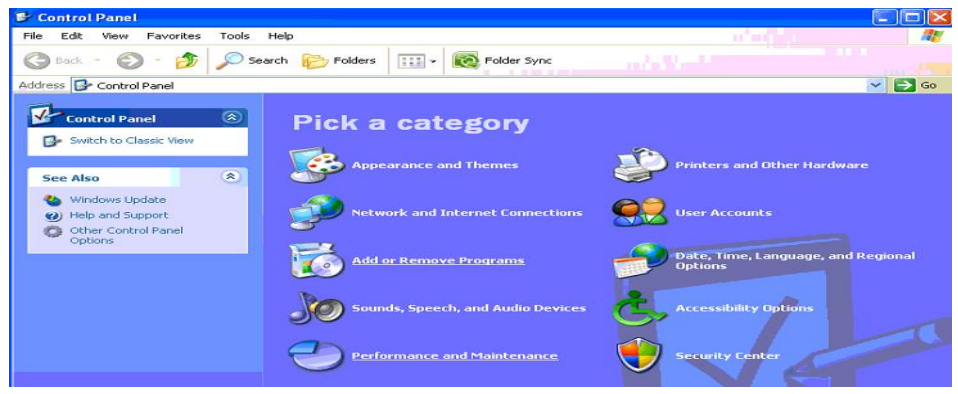

2. คลิกที่เมนูด้านซ้ายมือ Add/Remove Windows Components เมื่อคลิกแล้วจะ ปรากฏหน้าจอ Windows Components Wizard ปรากฏขึ้นมา

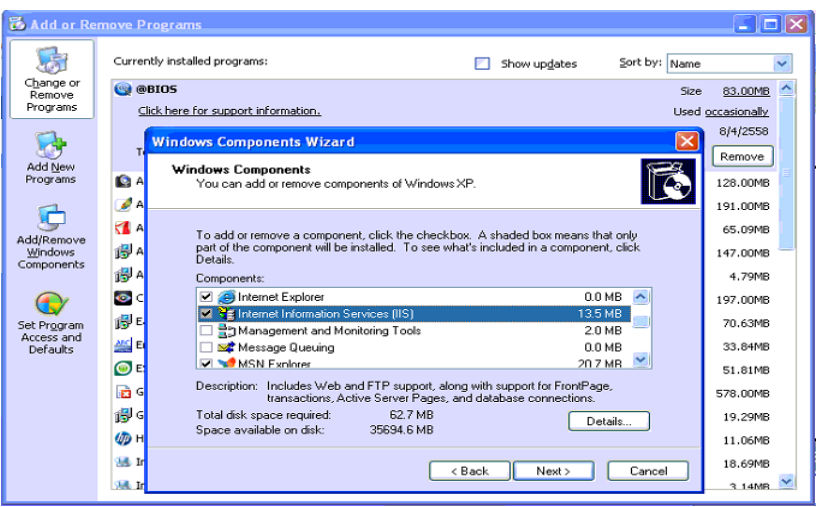

3. ติ๊กเครื่องหมายถูกออกจากช่อง ให้เป็นช่องว่าง หน้าคำว่า Internet Information Services (IIS) จากนั้นคลิกที่ปุ่ม Next

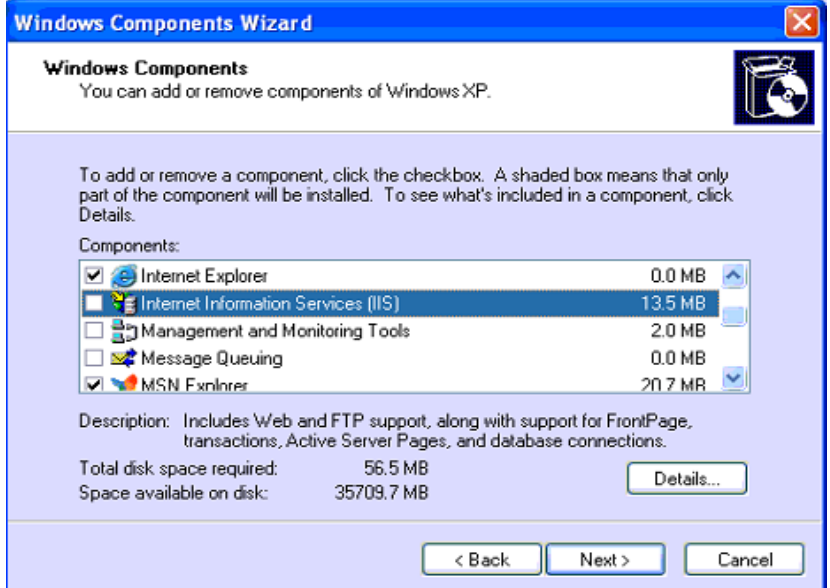

4. จากนั้นรอจนกว่าจะขึ้นหน้าต่างว่า You have successfully… ดังภาพข้างล่าง คลิกที่ปุ่ม Finish เป็นการสิ้นสุดการลบโปรแกรม IIS ออกจากเครื่องคอมพิวเตอร์

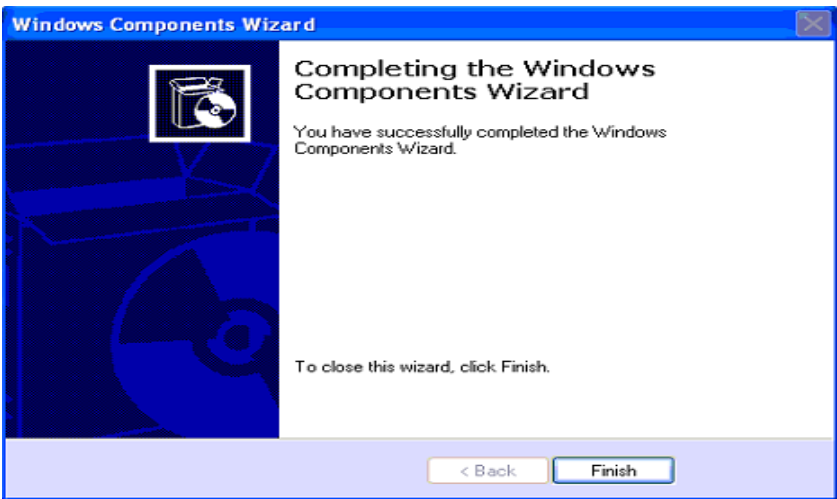

5. ทดสอบเชื่อมต่อ localhost โดยเปิด Internet Explorer พิมพ์ในช่อง Address bar ว่า [http://localhost](http://localhost/) จากนั้นกด Enter จะปรากฏรูปภาพดังรูปด้านล่างแสดงว่าสามารถ เชื่อมต่อ localhost ได้

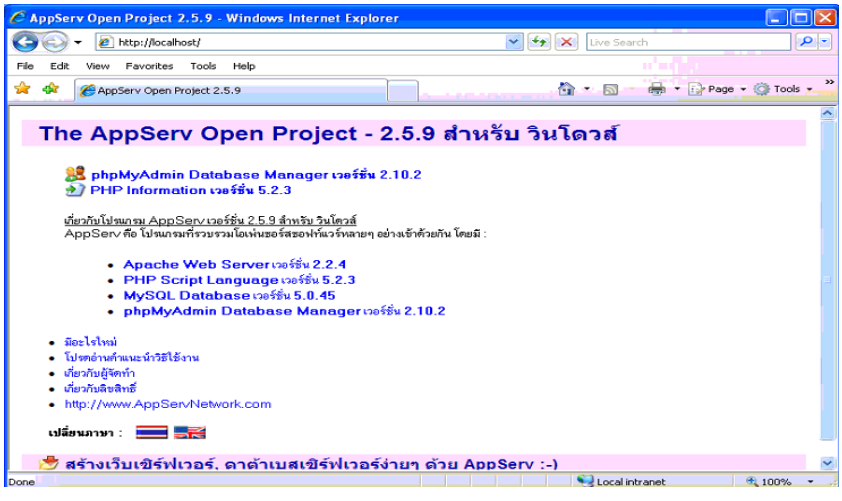

## **โปรแกรมระบบเงินรับฝาก V.2.2**

**ิกรณีศึกษา :** สหกรณ์การเกษตรบัวใหญ่ จำกัด จังหวัดนครราชสีมา (แก้ไขปัญหาวันที่ 17 ก.พ. 2558 ก้อนข้อมูลที่มีปัญหาวันที่ 16 ก.พ. 2558) **ปัญหา :** เมื่อ login เข้าสู่โปรแกรมแล้วเกิด Query Error

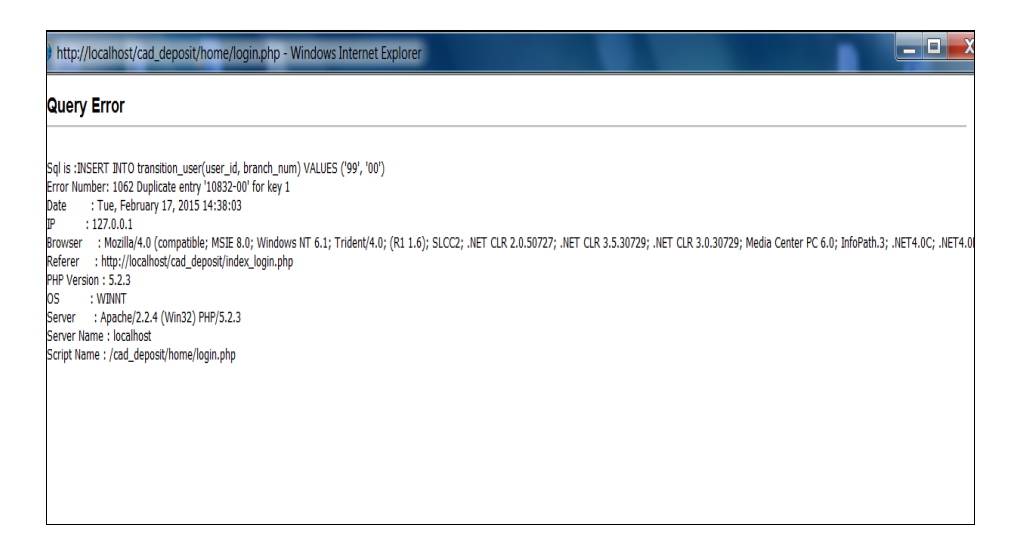

**สาเหตุ :** ปลั๊กไฟหลวม ท าให้ไฟกระชาก ท าให้ Power Supply เสีย เครื่องคอมพิวเตอร์ดับระหว่าง เปิดเครื่องคอมพิวเตอร์และเปิดใช้งานโปรแกรมอยู่

ี **วิธีแก้ไขปัญหา :** วิธีที่ 1 ติดตั้งฐานข้อมูลโปรแกรมระบบเงินรับฝากใหม่ แล้วทำการเรียกคืนก้อน ข้อมูลที่ส ารองไว้ก่อนหน้านี้ (จากกรณีศึกษาเรียกคืนก้อนข้อมูลวันที่ 13 ก.พ. 2558 )

้วิธีที่ 2 ทำการซ่อมแซมตารางที่เกิดปัญหา ในกรณีนี้เกิดจากตาราง

transition user (อ่านจาก Query Error) เกิดเสียหายทำได้โดย เข้าฐานข้อมูล AppServ โดย พิมพ์ [http://localhost](http://localhost/) ในช่อง Address bar ในโปรแกรม internet Explorer จากนั้นคลิก

*B***ohpMyAdmin Database Manager Version 2.10.2** จะมี popup

ขึ้นมาให้ใส่ Username และ Password คือ

ช่อง User name คือ cad\_account ช่อง Password คือ cad\_admin

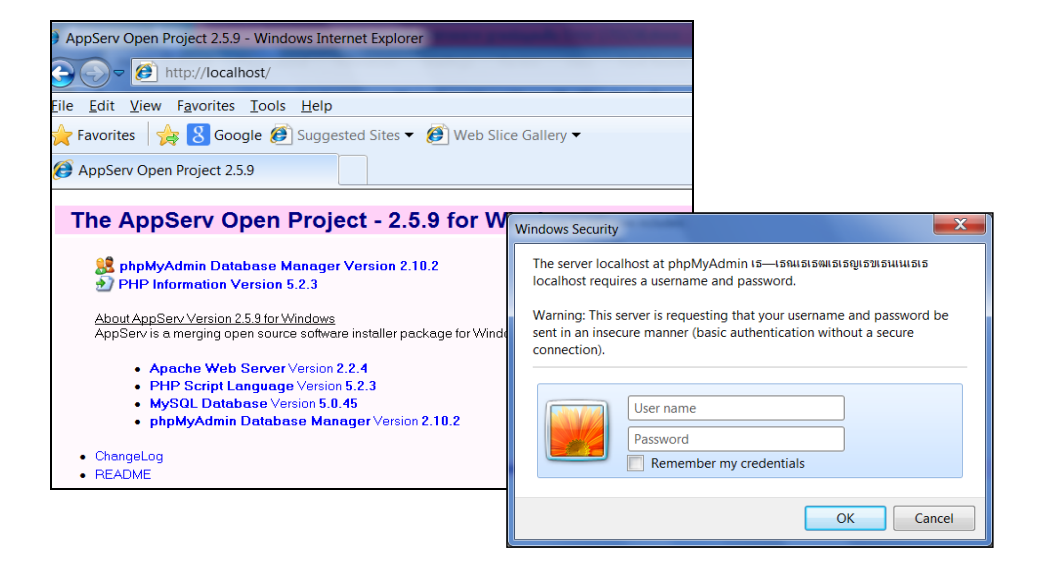

จากนั้นเลือกฐานข้อมูลคือ **cad\_deposit** ค้นหาตารางที่จะซ่อมแซมตาราง คลิกตารางในช่องซ้ายมือ คือ **transition\_user** แล้วคลิก **กระบวนการ**

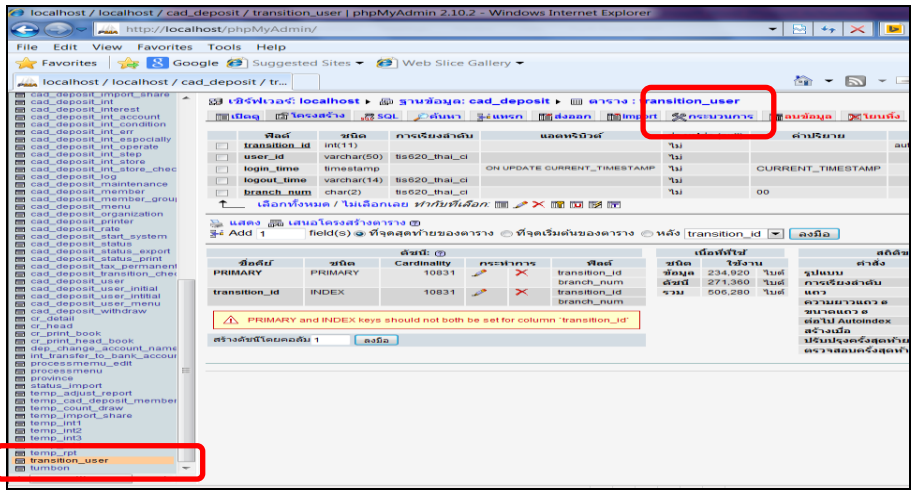

เมื่อคลิกกระบวนการแล้วให้มีข้อความขึ้นด้านล่างให้คลิกที่ข้อความ ซ่อมแซมตาราง

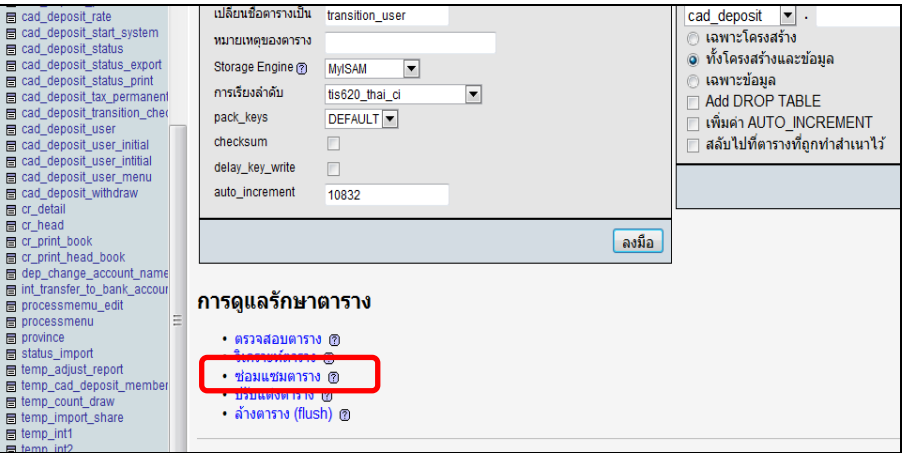

เมื่อคลิกซ่อมแซมตารางเสร็จเรียบร้อยแล้วก็จะมีข้อความบอกสถานะซ่อมแซมตาราง จากนั้นให้คลิก ปิดหน้าต่างโปรแกรมที่เปิดอยู่ทั้งหมด และเข้า login โปรแกรมอีกครั้งก็จะสามารถเข้าใช้งานได้ ตามปกติ

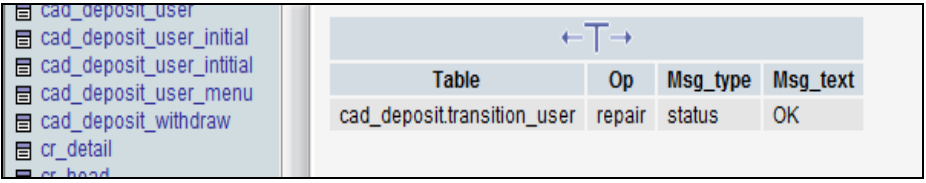

## **รายงานโปรแกรมระบบเงินรับฝาก Version 2.2 (29 พ.ค.2557)**

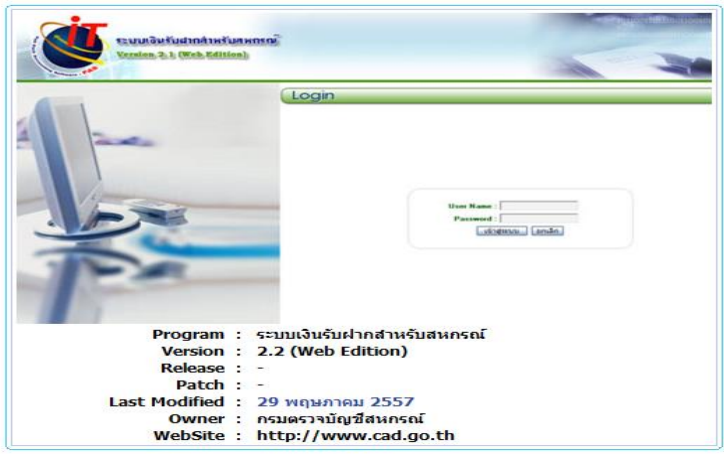

**ปัญหา** รายงานปรับปรุงรายการฝากถอน สั่งพิมพ์ไม่ออกข้อมูล

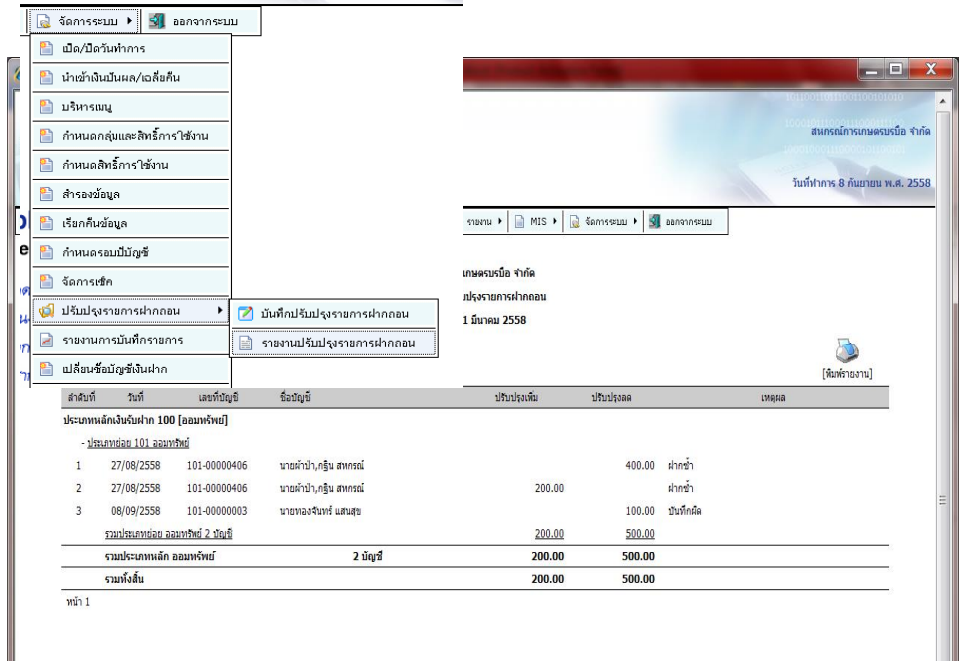

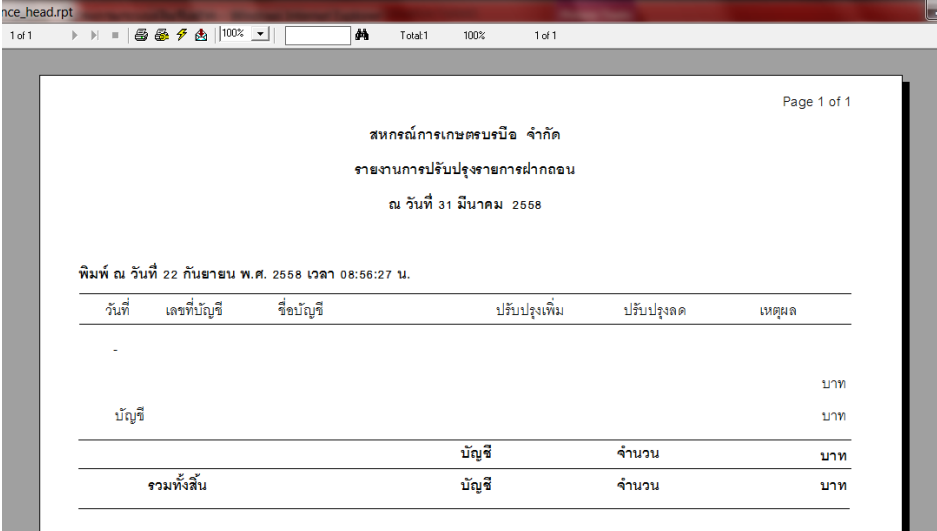

**วิธีแก้ไข** เข้าไปที่ C:\Windows\CR\_DEPOSIT จะมีไฟล์รายงานชื่อว่า

- crgl\_balance\_head.rpt ให้เปลี่ยนชื่อเป็นชื่ออื่น เช่น crgl\_balance\_headพิมพ์ไม่ ออก.rpt และ

- crgl\_balance\_head\_backup20120321.rpt ให้เปลี่ยนชื่อเป็น

crgl\_balance\_head.rpt แทน เข้าโปรแกรมแสดงรายงานและสั่งพิมพ์รายงาน จะเห็นว่าข้อมูล ปรากฏขึ้นมา สามารถสั่งพิมพ์รายงานได้ตามปกติ

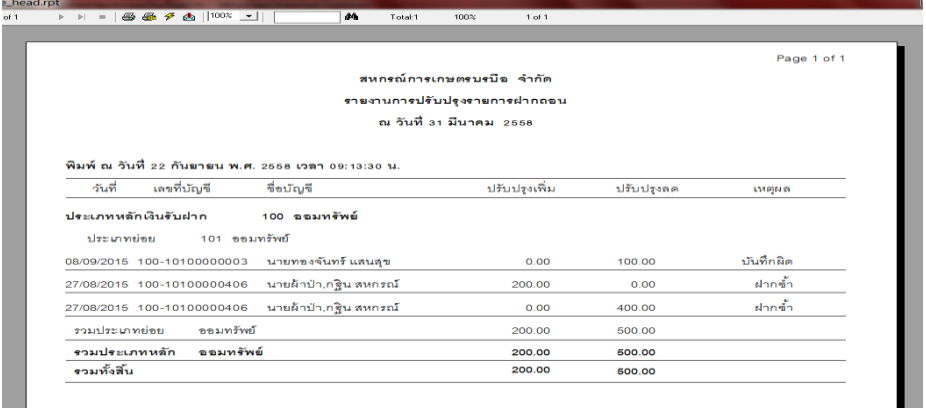

## ี สหกรณ์ออมทรัพย์กองบิน 1 จำกัด

**ปัญหา** แจ้งขอแก้ไขทะเบียนย่อยบัญชีเงินฝากออมทรัพย์พิเศษ บัญชีเลขที่ 20- 00000826 ซึ่งถอน ปิดบัญชีไปเมื่อวันที่ 28 กุมภาพันธ์ 2558 ระบบคำนวณดอกเบี้ยให้ แต่ไม่นำยอดเงินคงเหลือมา ้ บันทึกในช่องถอนเงินฝาก ทำให้สหกรณ์จ่ายเงินฝากฯ ต่ำไป 2.286.74 บาท

**สาเหตุ** ไม่ทราบ

**วิธีแก้ไขปัญหา** แก้ไขบัญชีย่อยเงินฝากออมทรัพย์บัญชีเลขที่ 20-00000826 ยอดถอนปิดบัญชีเป็น เงิน 2,589.60 บาท

<u>คำแนะนำ</u> สหกรณ์ต้องทำรายการปรับปรุง จ่ายเงินสดอื่นๆ เพื่อจ่ายคืนเงินฝากให้กับสมาชิกต่อไป

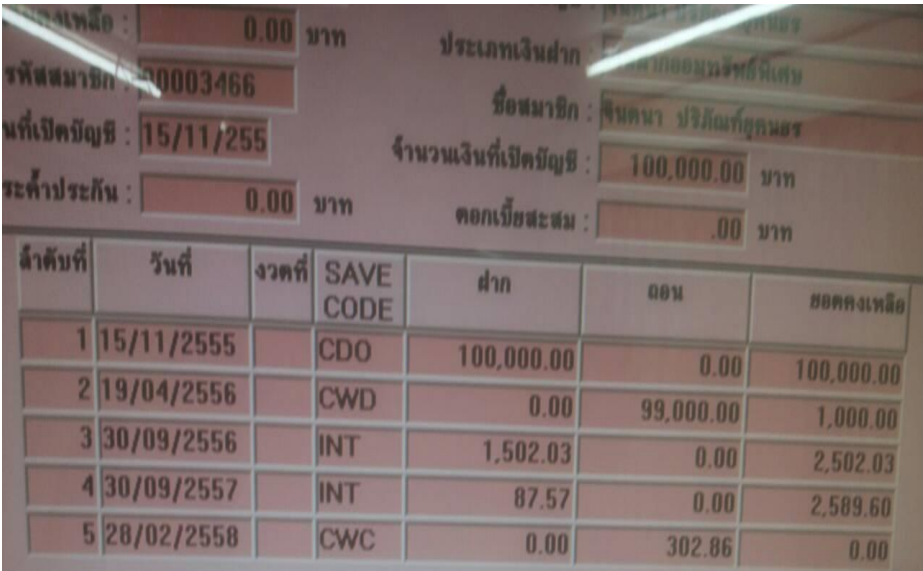

3 Rpt\_480 รายงานบัญชีย่อยเงินรับฝากประเภทออมทรัพย์

#### สหกรณ์ออมทรัพย์กองปืน1 จำกัด รายงานบัญชีย่อยเงินรับฝากประเภทออมทรัพย์ ประเภทเงินฝาก 20 เลขที่บัญชี 00000826 - 00000826 ้วันที่ 1 ตุลาคม 2555 ถึงวันที่ 30 กันยายน 2558

#### | พิมพ์ ณ วันที่ 20 มีนาคม พ.ศ. 2558

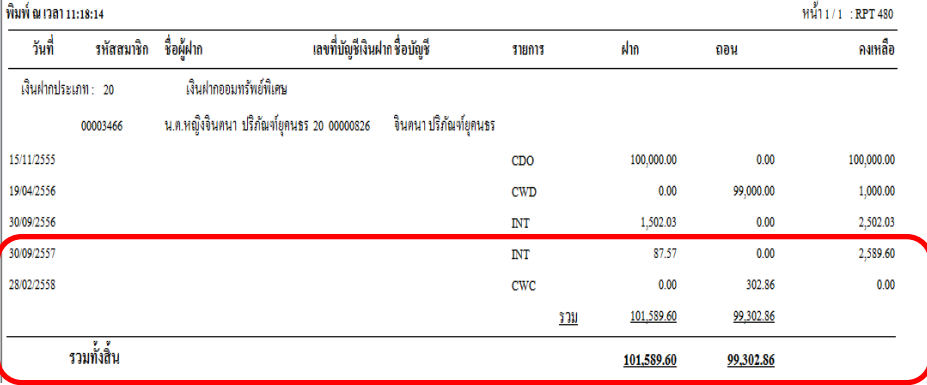

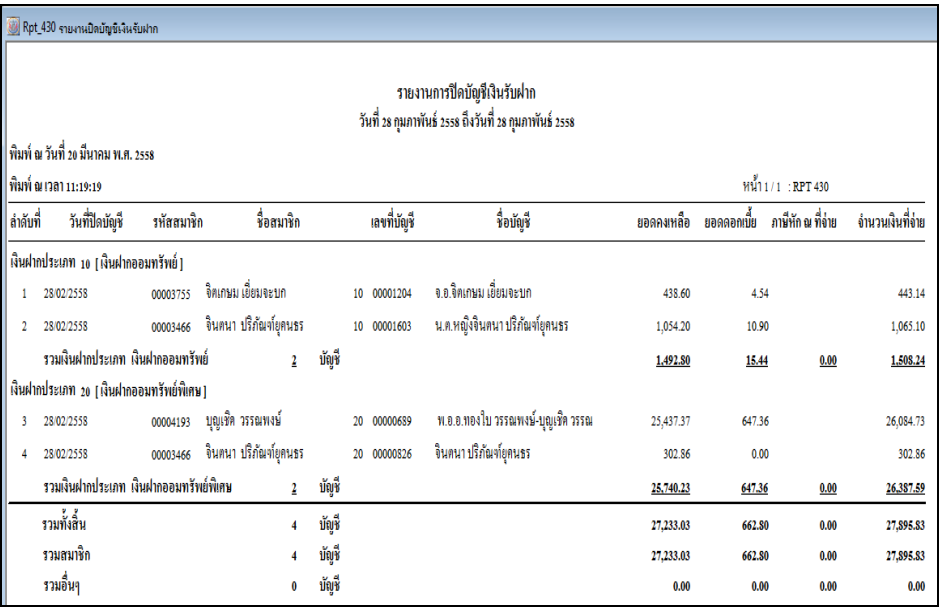

.<br>8 Rpt\_710 รายงานการบันทึกบัญชีประจำวัน

#### ี่ สหกรณ์ออมทรัพย์กองปืนเ จำกัด รายงานการบันทึกบัญชีประจำวัน ประจำวันที่ 28 กุมภาพันธ์ 2558

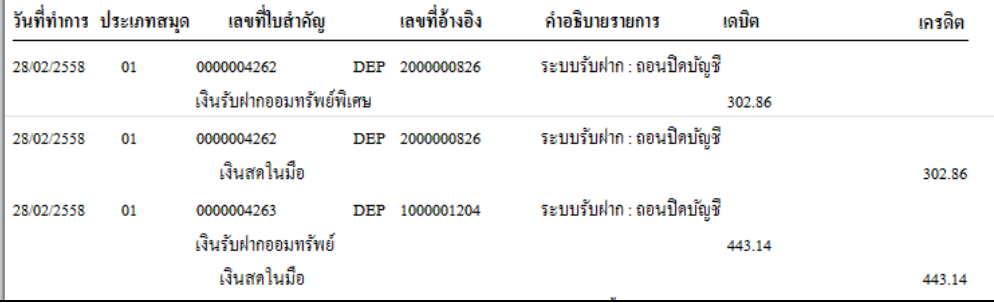

#### **หลังการแก้ไขทะเบียนย่อยรายตัว**

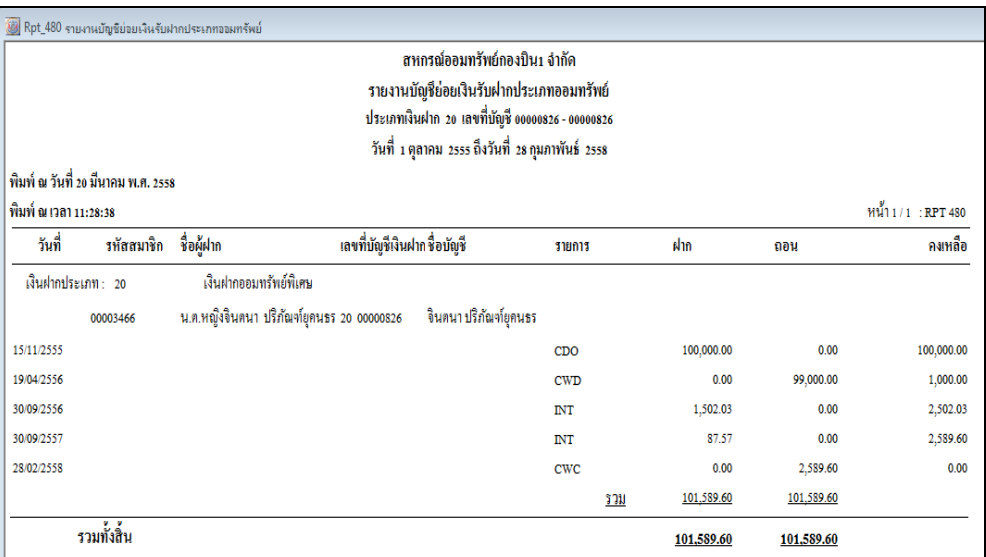

## **กรณีสมาชิกสมทบ ย้ายหน่วยงานแล้วมีการเก็บค่าหุ้น ค่าธรรมเนียมแรกเข้า**

<u>สาเหตุ</u> ไม่ได้ทำการรับค่าหุ้นค่าธรรมเนียมแรกเข้าผ่านเมนูที่ระบบกำหนด ทำให้มีรายการค้าง เมื่อ ประมวลผลระบบจึงท าการเรียกเก็บ

ี่ <mark>วิธีแก้ไขปัญหา</mark> ตารางการเรียกเก็บเงินประจำงวดและตารางใบเสร็จรับเงิน

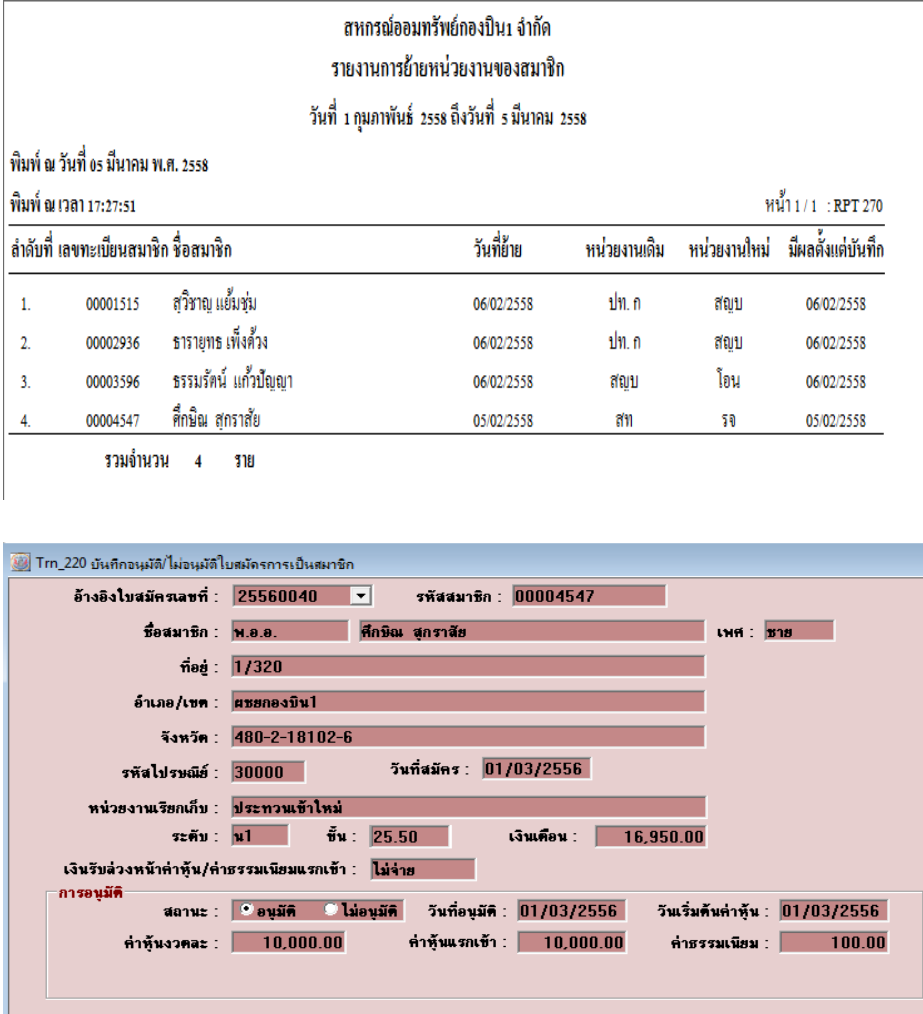

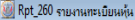

#### สหกรณ์ออมทรัพย์กองปืน1 จำกัด รายงานทะเบียนหัน หน่วยงาน รอ รหัสสมาชิก 00004547 - 00004547 วันที่ 1 มีนาคม 2556 ถึงวันที่ 3 มีนาคม 2558

||พิมพ์ ณ วันที่ os มีนาคม พ.ศ. 2558

||พิมพ์ ณ เวลา 17:30:17

หน้ำ1/1 : RPT 260

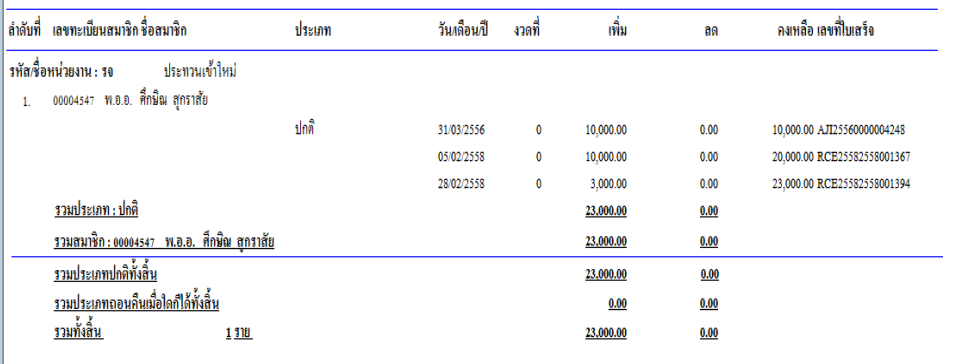

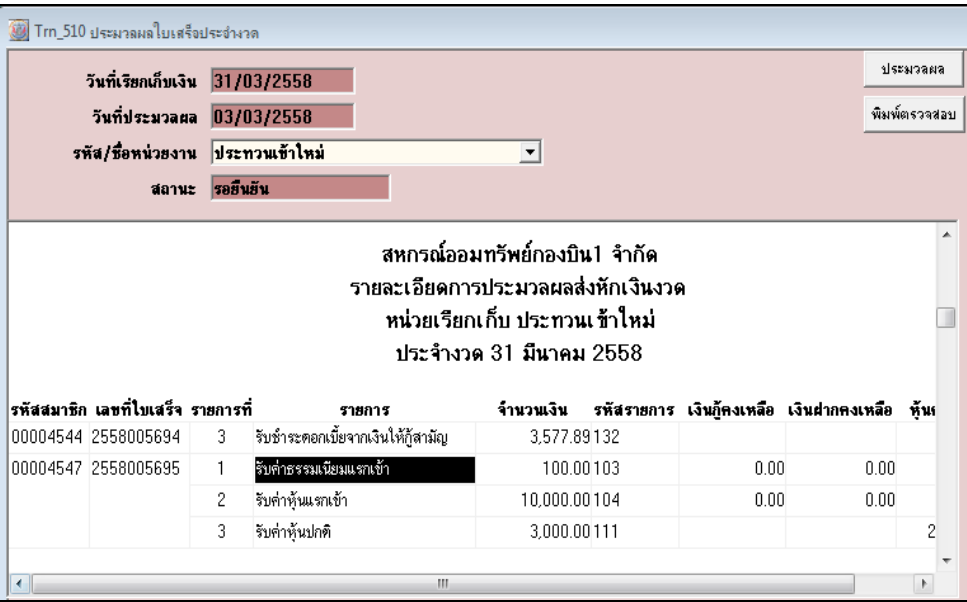

## ้ สอ.มหาวิทยาลัยมหาสารคาม จำกัด

**ปัญหา** ประมวลผลแล้วเกิด Error

ี<u>สา**เหตุ** เนื่องจากข้อมูลเยอะไม่ได้ จัดลำดับรายการเรียกเก็บก่อนการประมวลผล</u>

<u>แนะน</u>ำ ให้จัดลำดับรายการเรียกเก็บ ที่เมนูจัดการระบบ

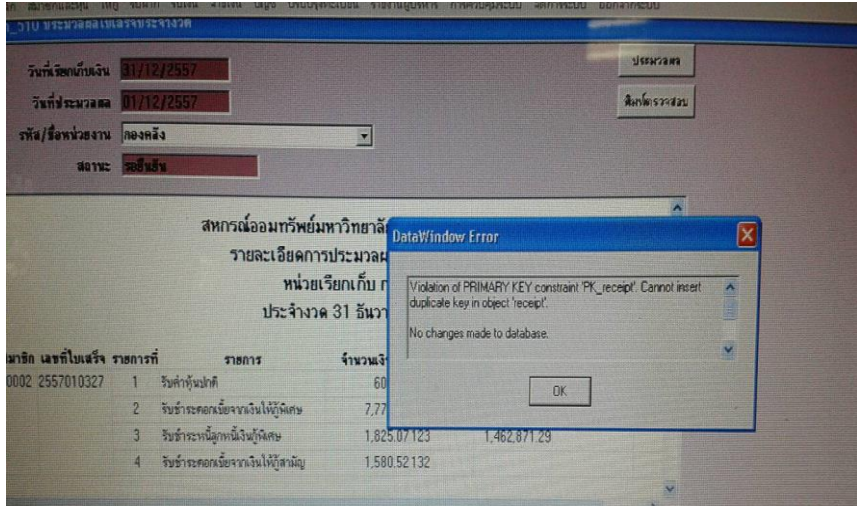

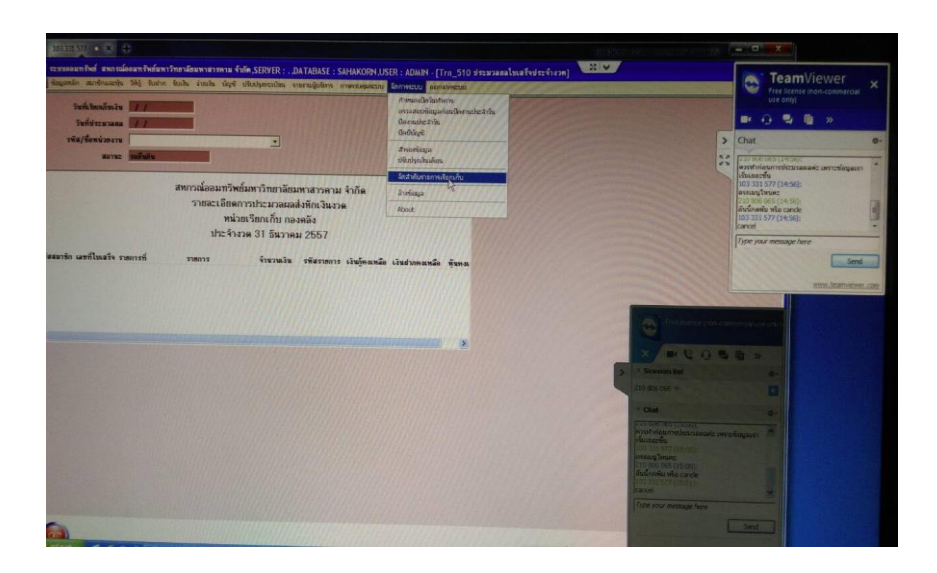

## **สอ.กองบิน 1 จ ากัด ( ข้อมูล 31032558)**

**ปัญหา** ปิดงานประจ าวันไม่ได้ ระบบฟ้อง **วันที่ไม่ถูกต้อง** กรุณายกยอดวันที่ 30032558

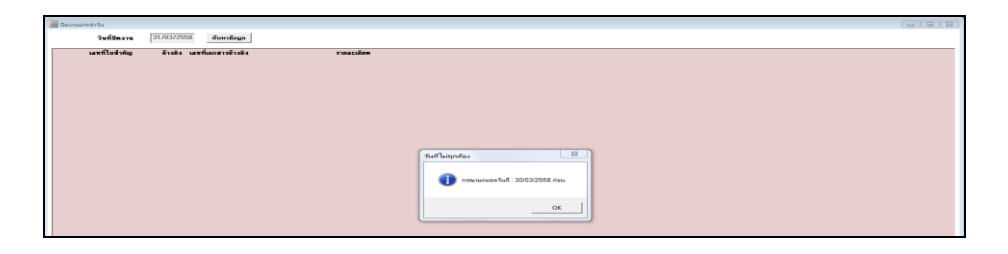

<u>สาเหต</u>ุ เนื่องจากระหว่างทำงาน หน้าจอค้าง ทำให้การประมวลรายการผ่านรายการบัญชีไม่ครบถ้วน มีรายการของวันที่ 30032558 สถานะ not post (status = 1 ) จำนวน 1 รายการ **วิธีแก้ไขปัญหา** ตรวจสถานะการ post รายการในตาราง Voucher ของวันที่ 30032558 จาก not post (status = 1 ) เป็น post แล้ว (status = 2)

1. ตาราง voucher เรียกดูสถานะใบสำคัญ ฟิลด์ voucher status ต้องเป็น 2 (post) ถ้าเป็น 1 (not post) ให้แก้ไขเป็น 2

\*\*แก้ไขปัญหาจากระบบฟ้องวันที่ไม่ถูกต้อง เนื่องจากมี 1 รายการที่ยังไม่ post

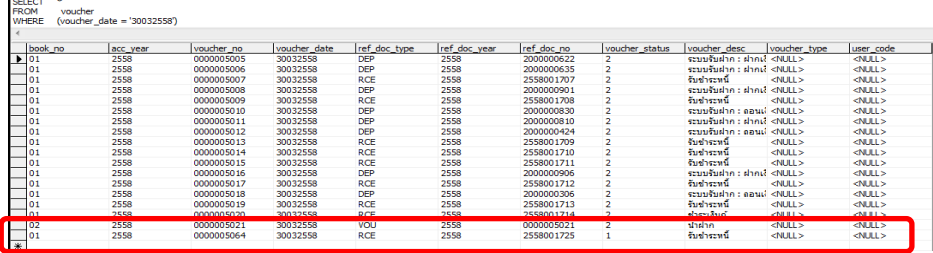

เรียกดุรายละเอียดใบสำคัญ ตาราง voucher detail

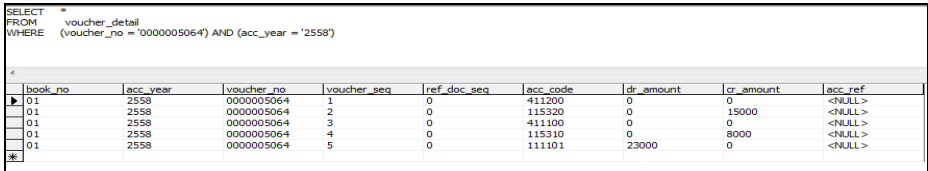

จากปัญหาดังกล่าวมีผลกระทบต่อบัญชีเงินสด บัญชีแยกประเภท และงบทดลอง ไม่ถูกพันยอด รายการเมื่อ วันที่ 30032558 ซึ่งต้องแก้ไขพันยอดที่ไม่ถูก post รายการให้ถูกต้อง

กลุ่มเทคโนโลยีสารสนเทศ ส านักงานตรวจบัญชีสหกรณ์ที่ 3 **17**

#### **2. ตาราง acc\_daily บัญชีแยกประเภท**

แก้ไขยอดเงินฟิลด์ current\_dr และ forward\_dr ให้เป็นยอดที่ถูกต้อง คือ พันยอดเพิ่ม 23,000.00

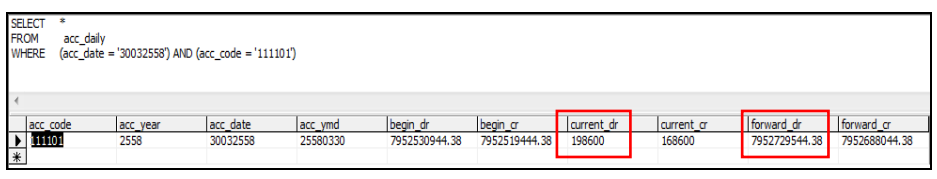

#### **3. ตาราง acc\_summary งบทดลอง**

แก้ไขยอดเงินฟิลด์ dr\_amt\_06 และ end\_dr ให้เป็นยอดที่ถูกต้อง คือ พันยอดเพิ่ม 23,000.00

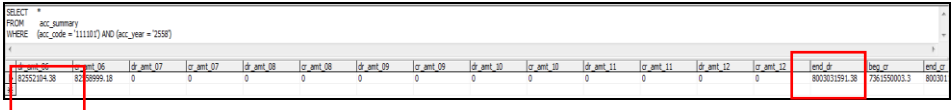

ทดสอบเปิดวันทำการ ปกติ

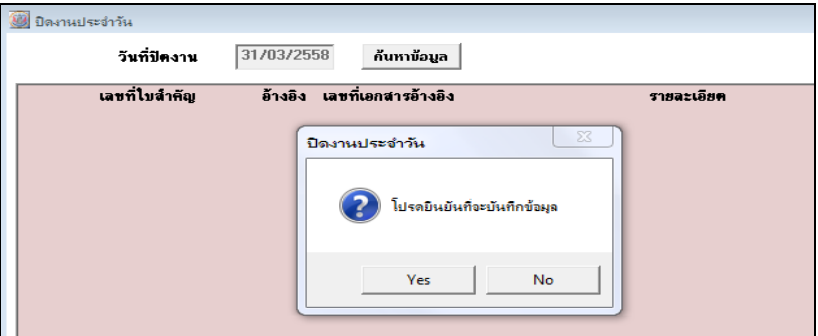

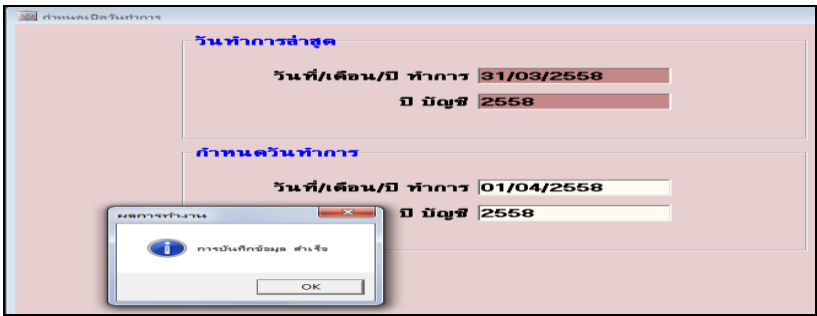

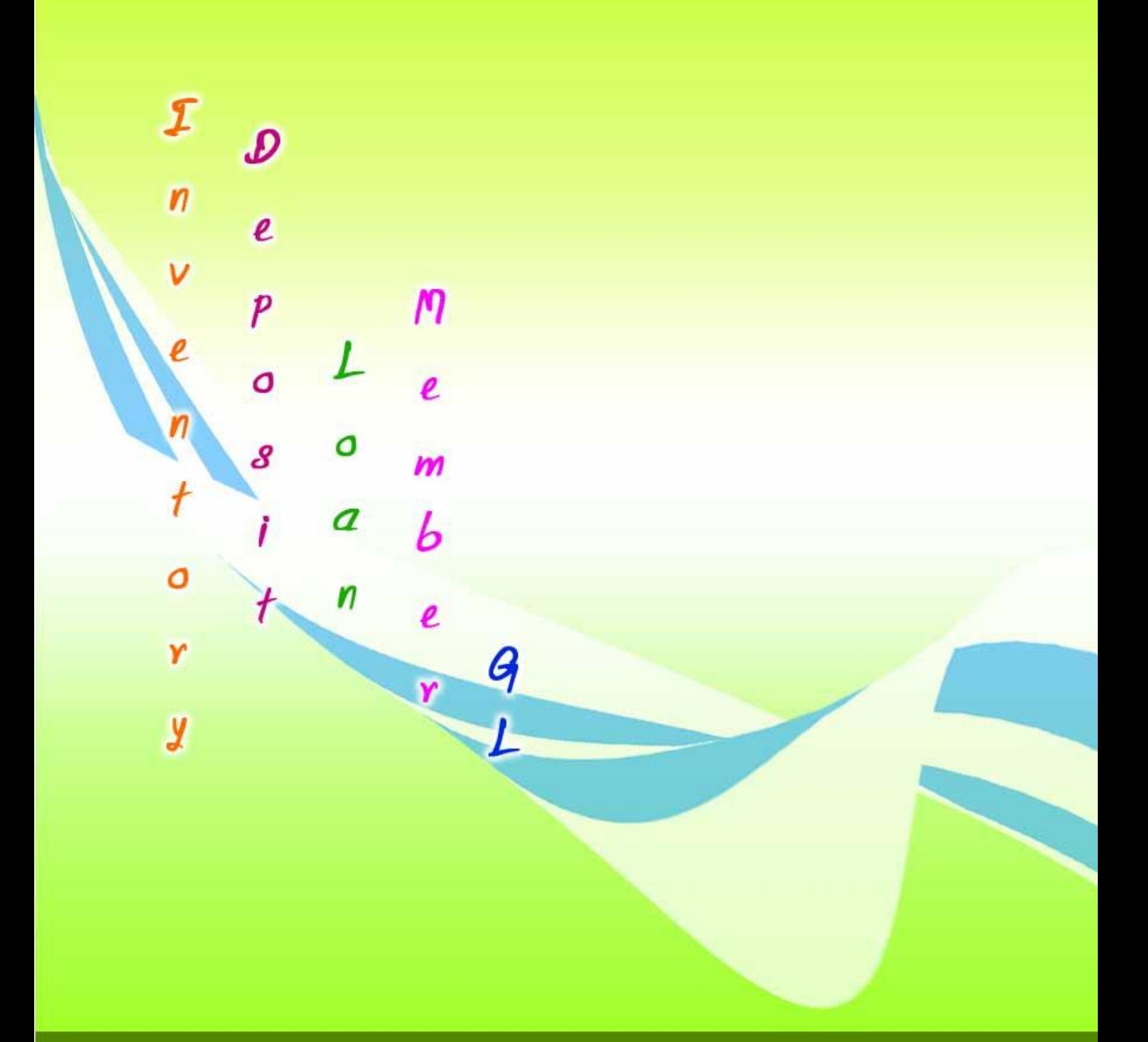

สำนักงานตรวจบัญชีสหกรณ์ที่ 3 http://region3.cad.go.th